# **Employee Self Service (ESS) User Reference Guide**

Table of Contents:

- I. First Time Logging In
- II. Enabling 2-Factor Authentication
- III. Personal Data
- IV. Add Competence i. IMPORTANT Notes
- V. Competence Requirement

Annex -1 Competence Code Reference

**NOTE**: Preferably use a **LAPTOP** when available for convenience. **SMART PHONE** can also be used but in **landscape** mode for the site to display properly.

### **I. First Time Logging In:**

- 1. Go to https://ess.hoegh.com/ (Copy paste)
- a. Alternative site link: https://ess.hoegh.com/Login/Login.aspx?ReturnUrl=%2Fdefault.aspx
- 2. You will be directed to the login page below:

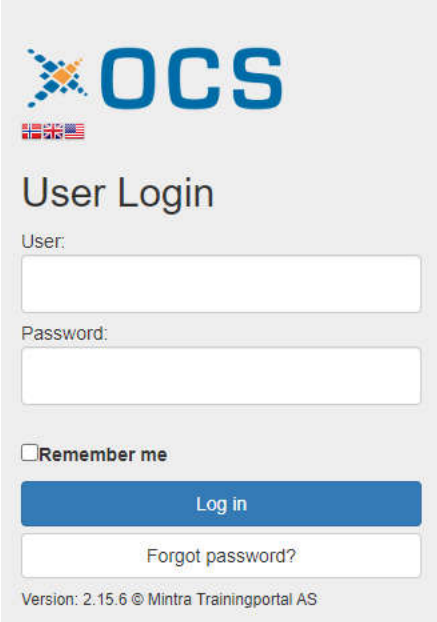

- 3. Username is "H + Employee Number" (e.g., H10414)
- 4. Then click the forgot password.
- 5. This will prompt you **"Do you want to request a new password?".** Click "**Ok**". This will send a reset password link to your registered email address. (Clarify this first with us if you have multiple email addresses)
- 6. Click the link to reset/assign a new password.
- 7. Type in your new password and type again to confirm.
- 8. Click Ok to change password.
- 9. Then login with your username and new password.

## **II. Enabling 2-Factor Authentication**

To increase account security, 2-factor authentication should be enabled. This feature sends a code to you (email or google authentication app) each time you log in.

1. On the upper right hand, click your name on the upper right. Then click "Profile".

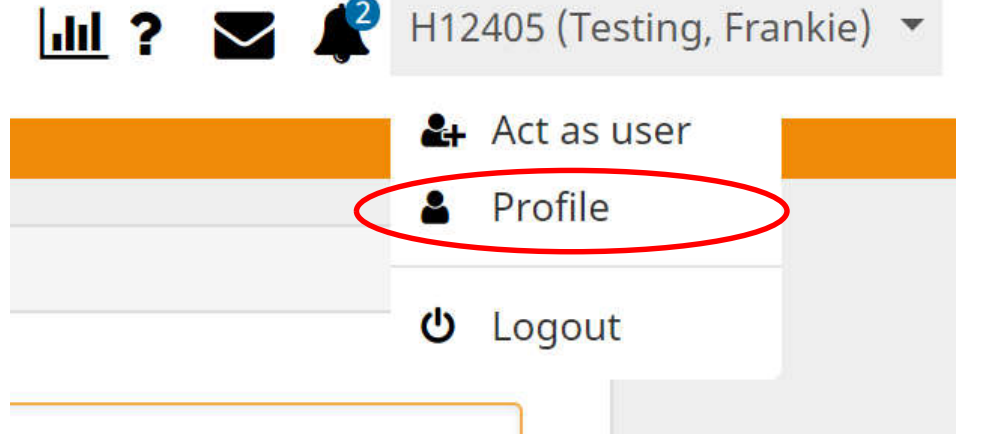

2. At the bottom page you will see "Two factor login". Check the "Enable two factor authentications". box.

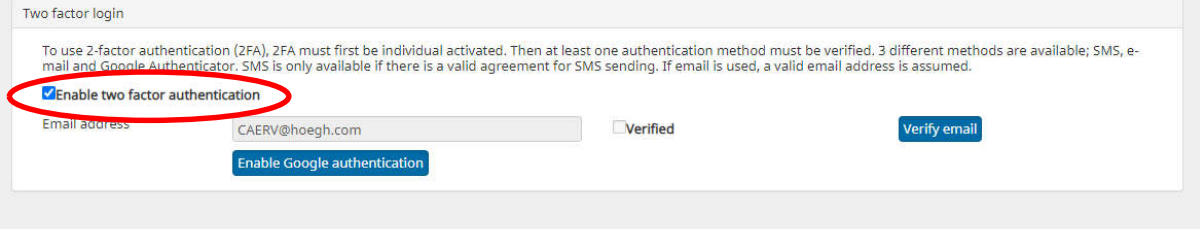

3. You can either select **Email** verification or **Google authentication** (Google authentication requires you to download the app on your smartphone)

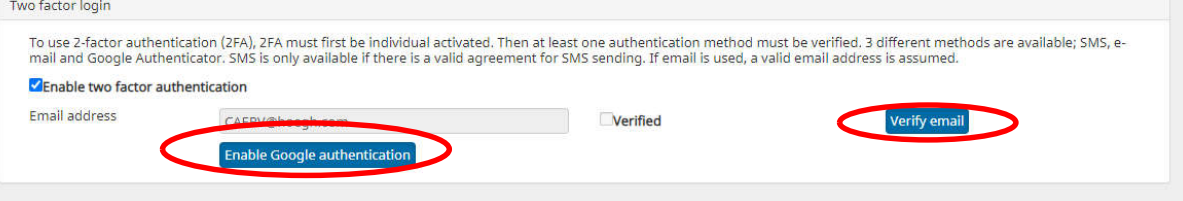

4. **For EMAIL**, click the "Verify email" button. A verification email will be sent to your email address registered.Two factor login

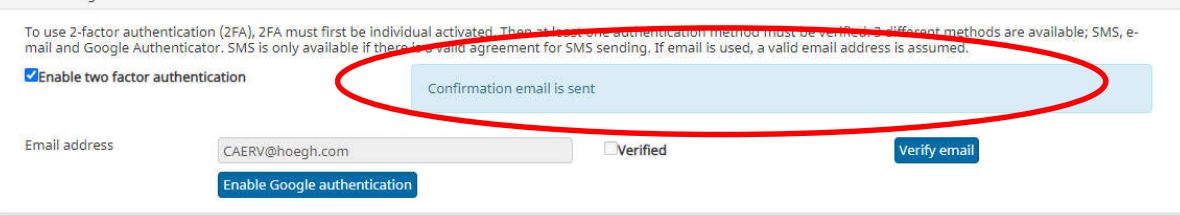

5. You will receive the following link. Once you click the link, account will be verified.

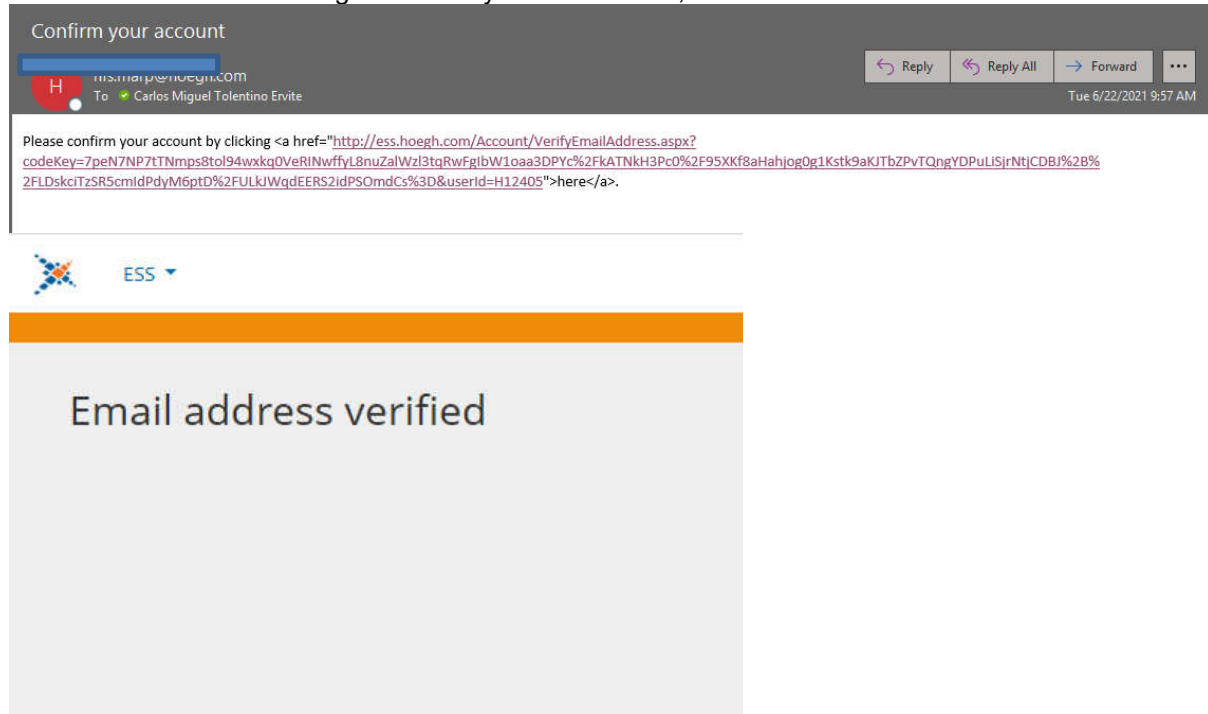

6. **OTP (One Time Password) will be required when logging in.** This will be sent to your email.

=======================

7. **For GOOGLE Authentication**, download the app. on Google Play store or Apple store.

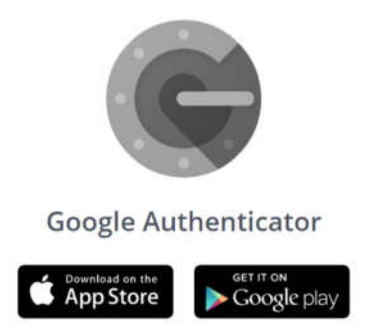

 8. Click the "Enable Google Authentication" button. Then a QR code will be displayed. Scan this using the Google Authenticator App.

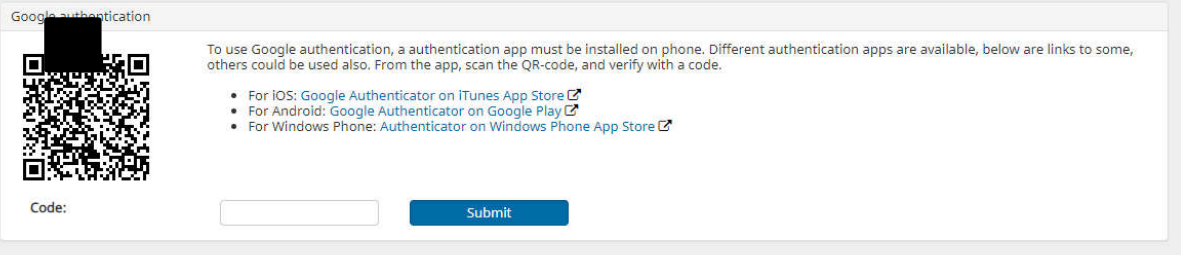

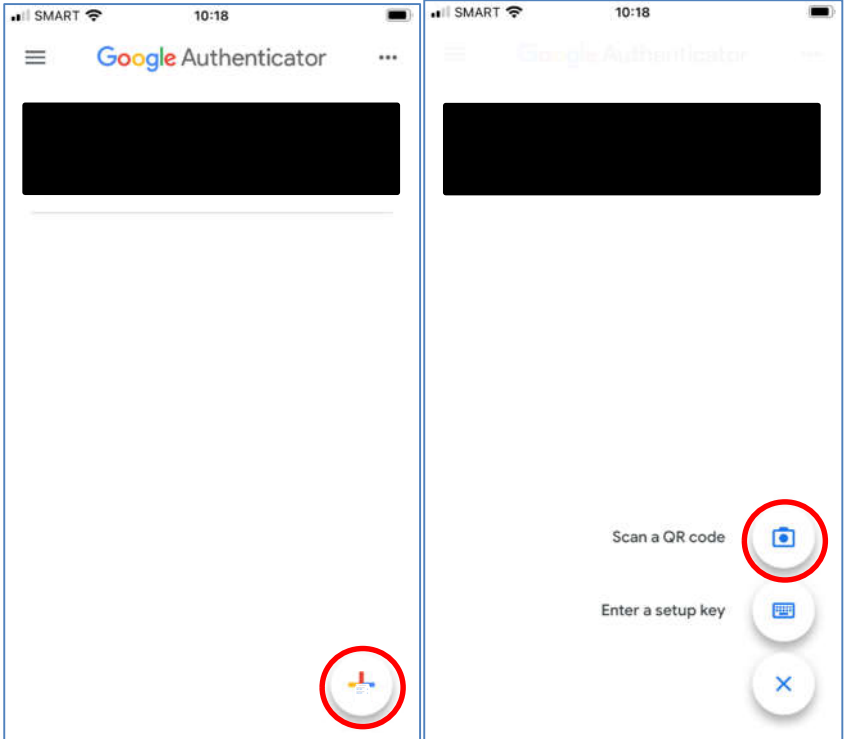

**9.** It will then be added to your google authenticator home page. **The code displayed will be required when logging in (like an OTP).**

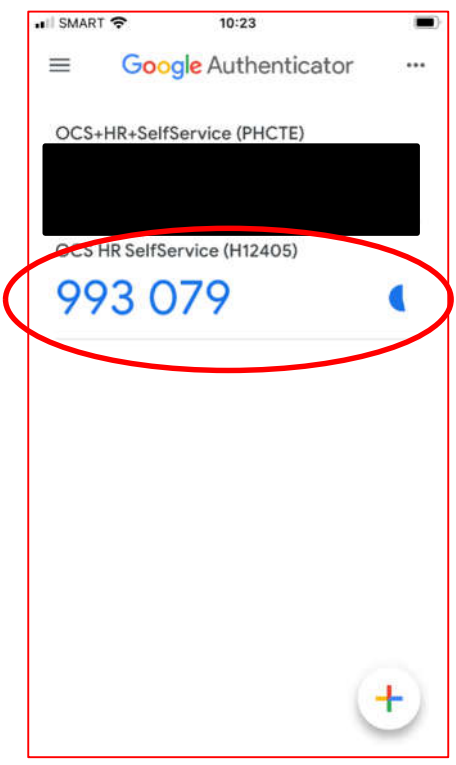

#### **III. Personal Data**

In Personal Data, you can update your personal information (e.g., address, contact numbers, email address, Passport, etc.)

1. Hover the mouse over the "**ESS**" in the upper right. Then click "**Personal Data**"

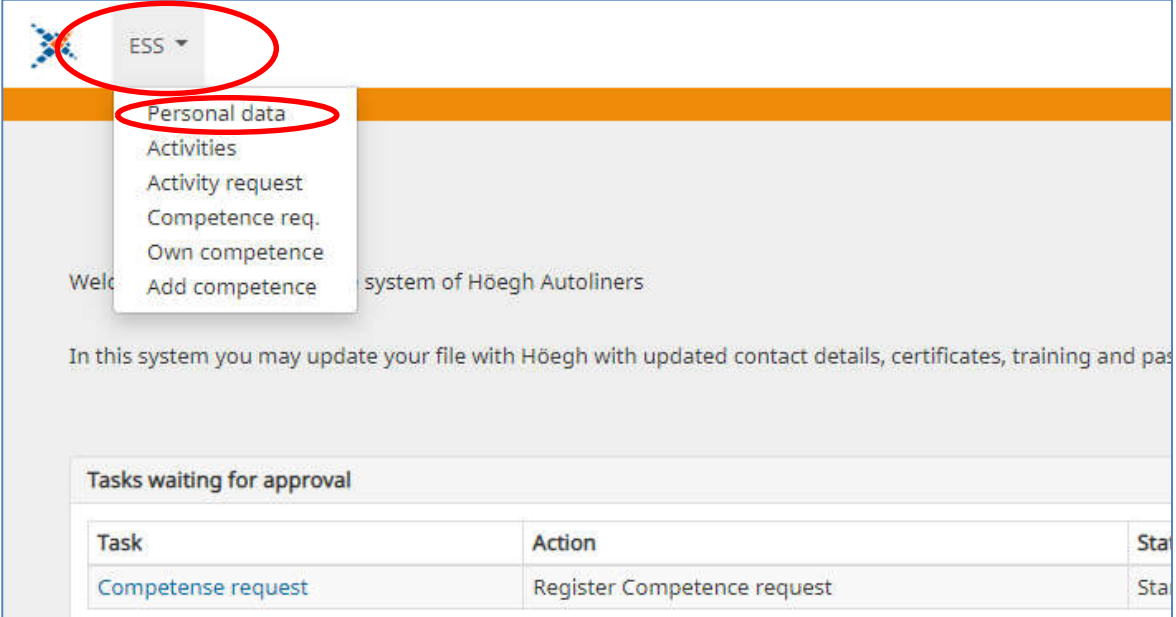

2. To edit the details, click the "**Edit**" button. Editable fields will appear in white (**Contact Info**). Fields in **gray are not editable.** Should there be any need for correction in the gray fields, coordinate this with HFSP Crew Support Systems.

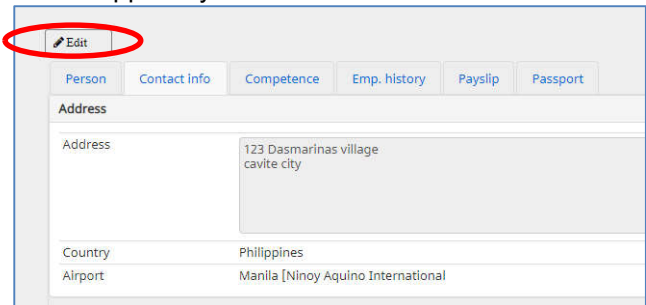

3. Once you are done editing/updating your personal info, click "**Save**"

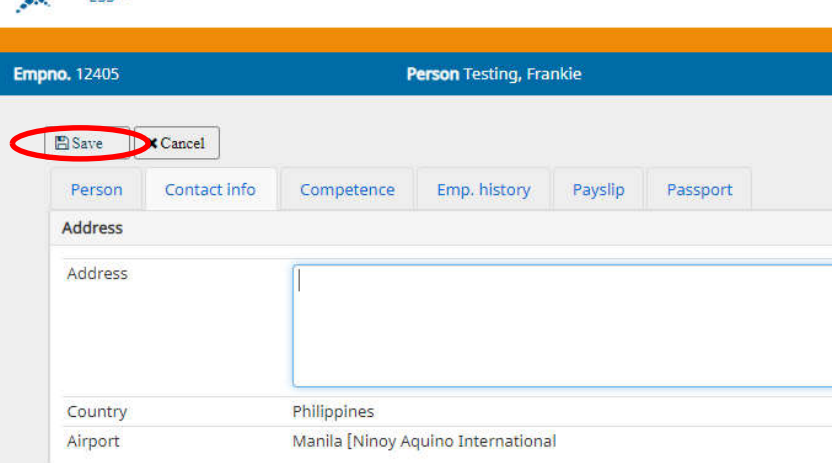

**Note**: Passport and Seamans book is updated through "Add Competence" function

 $\mathcal{L}_{\text{max}}$ 

 $FCC =$ 

### **IV. Add Competence**

Add competence is a feature in ESS used to encode and upload your certificates & documents without the need to go to the office.

1. Hover the mouse over the "**ESS**" in the upper right. Then click "**Add competence**"

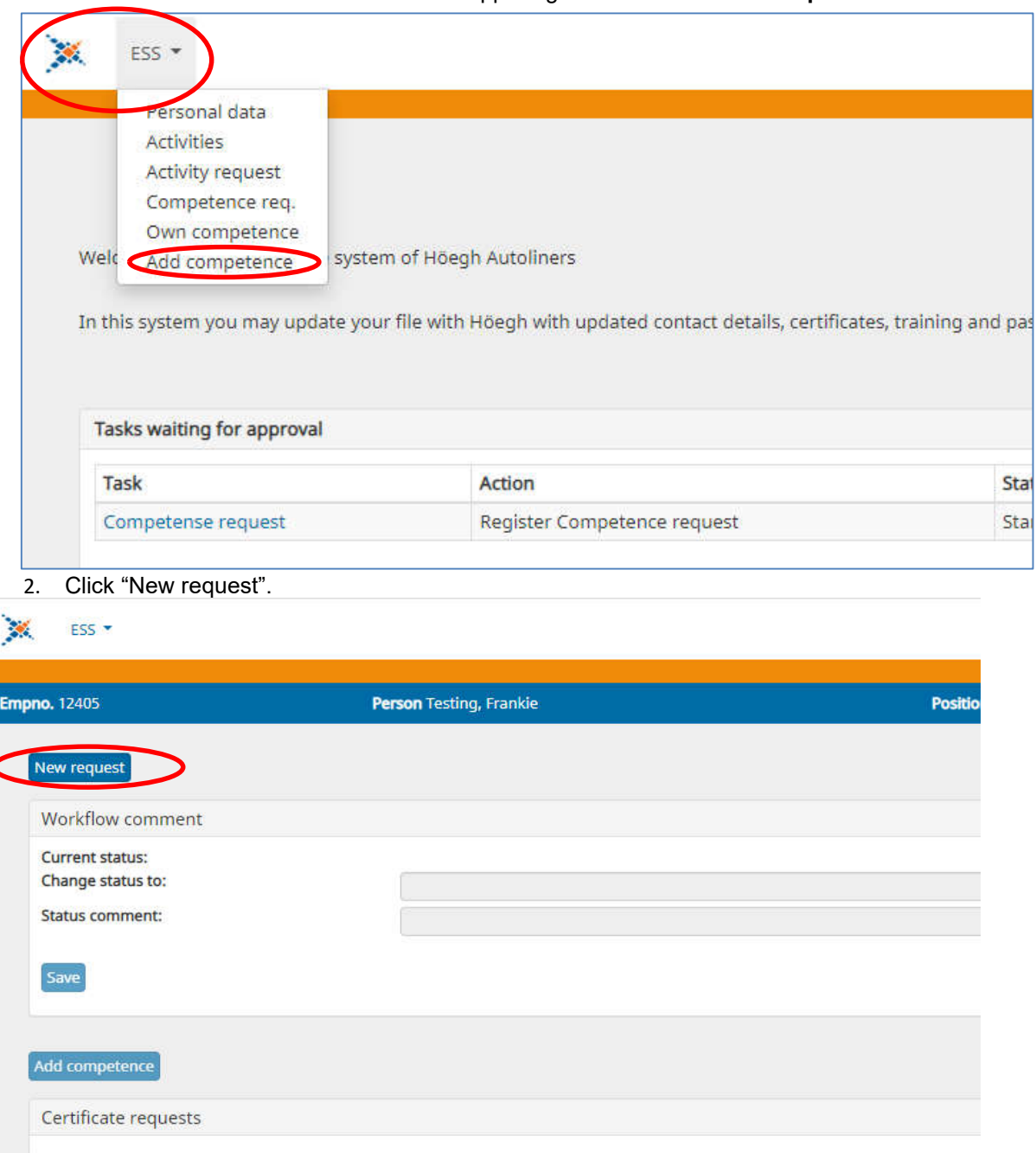

3. "Add a comment for the request" window will pop out. Write what is the nature of the request (what document/s are you trying to upload). Then click "**Add request**". (No limit on characters)

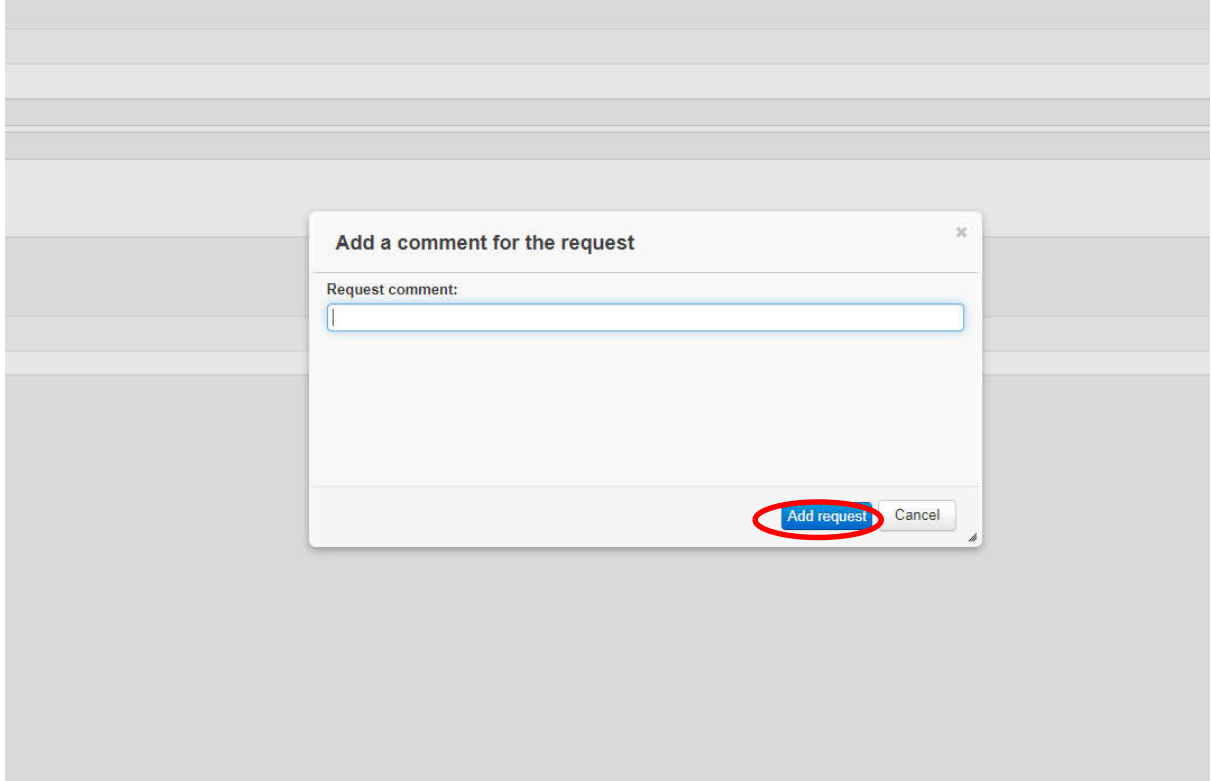

4. Then click "Add Competence"

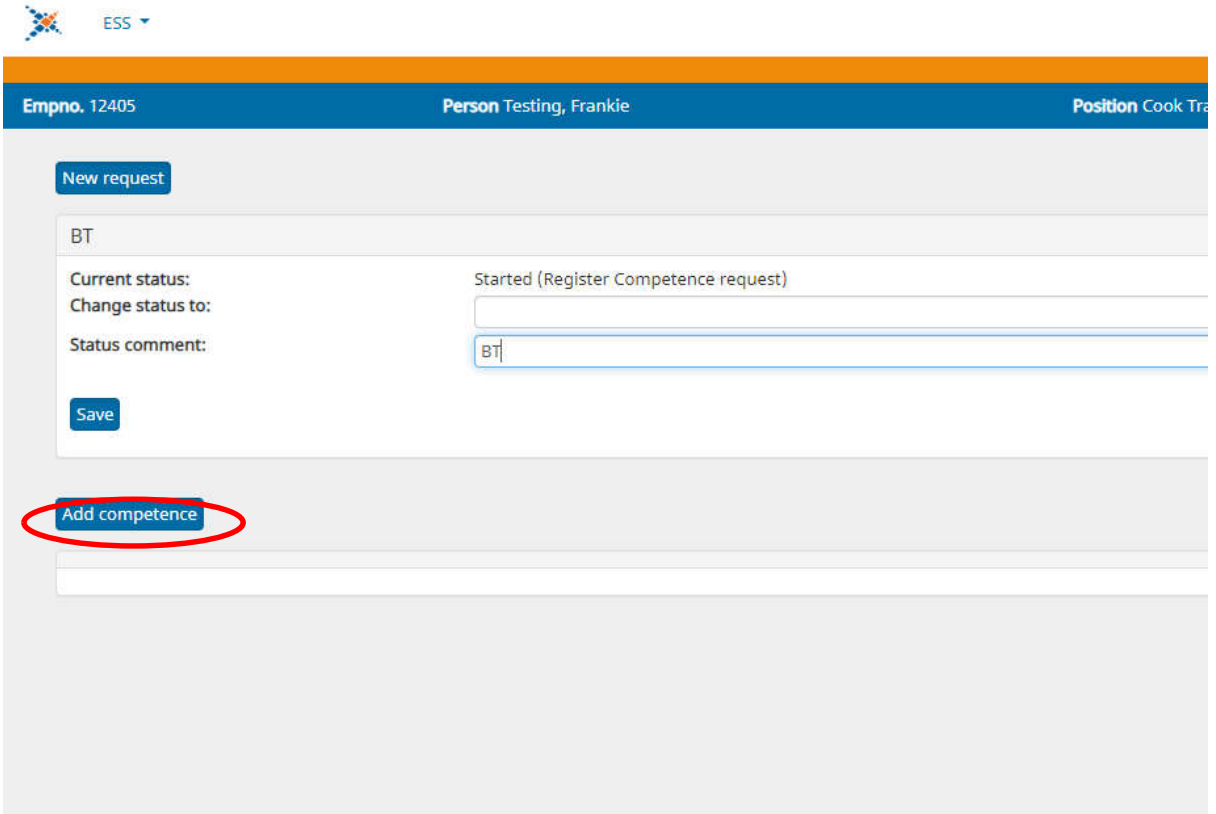

5. Add/Edit Competence window will pop up. Fill in the correct "Competence Type", "Competence Group" and "Competence". **Code Guide see Annex 1.**

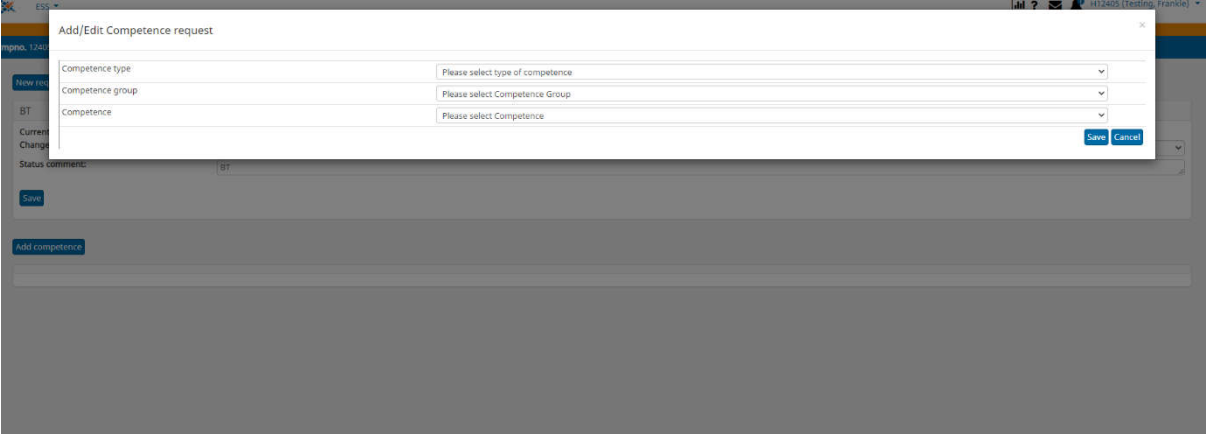

- 6. **After entering "Competence", wait for the window to refresh** to show additional fields (ref. below). Here you can edit the other details. Please **ONLY** fill out the following:
	- a. **FOR CERTIFICATES,**
		- i. **valid from**
		- ii. **valid to**
		- iii. **certificate number**.
		- iv. **Country of issue**
		- v. **Attachment (PDF)**
	- b. **FOR COURSE DIPLOMA**
		- i. **valid from**
		- ii. **valid to**
		- iii. **certificate number**.
		- iv. **Attachment (PDF)**
	- c. **FOR QUALIFICATION**
		- i. **Valid from**
		- ii. **Valid to (SSS Loans)**
		- iii. **Grade (SSS Loans)**
		- iv. **Attachment (PDF)**
- 7. Take note that the "**Attachment**" will be initially greyed out. **Click SAVE first.**

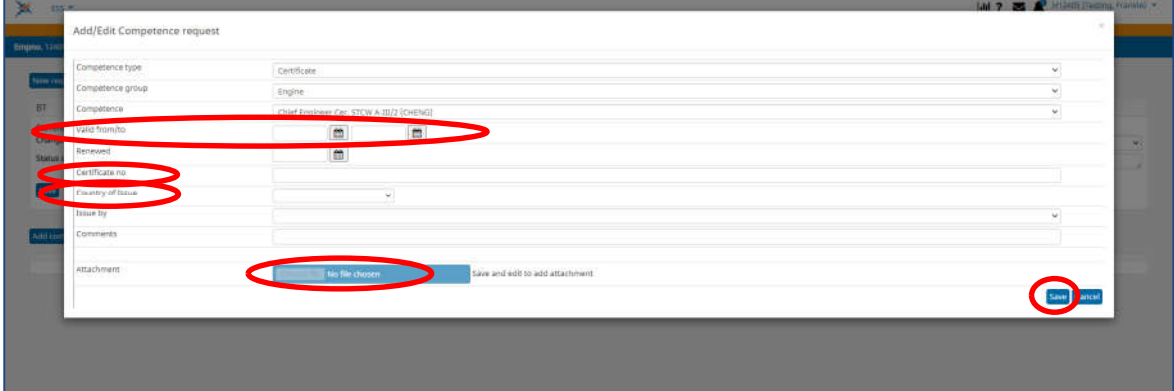

8. The click the pencil icon  $(\cdot)$  on the left column under the "Certificate Requests":

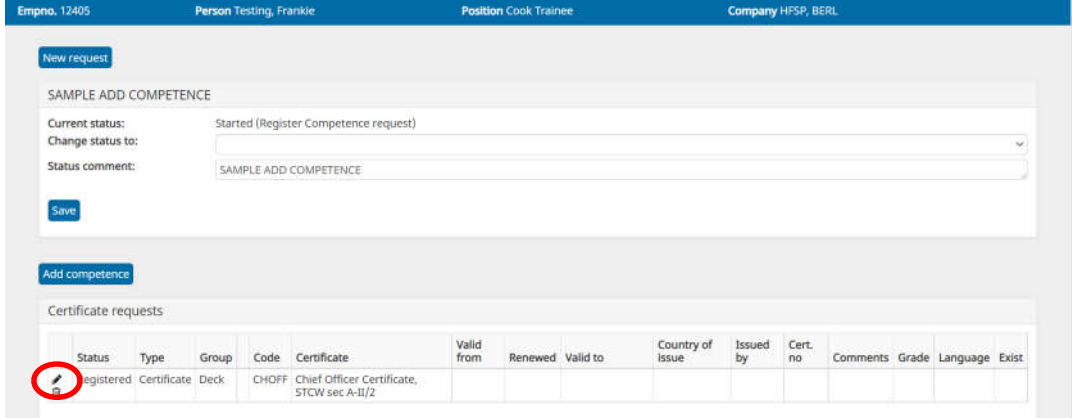

9. Then you can **ADD** the attachment. This only applies to the **FIRST** certificate request. All certificates added after, you'll be able to add the attachment immediately. Then click "**Save**" **NOTE**: Make sure to **SIGN** your **COPs** and **COCs** prior uploading.

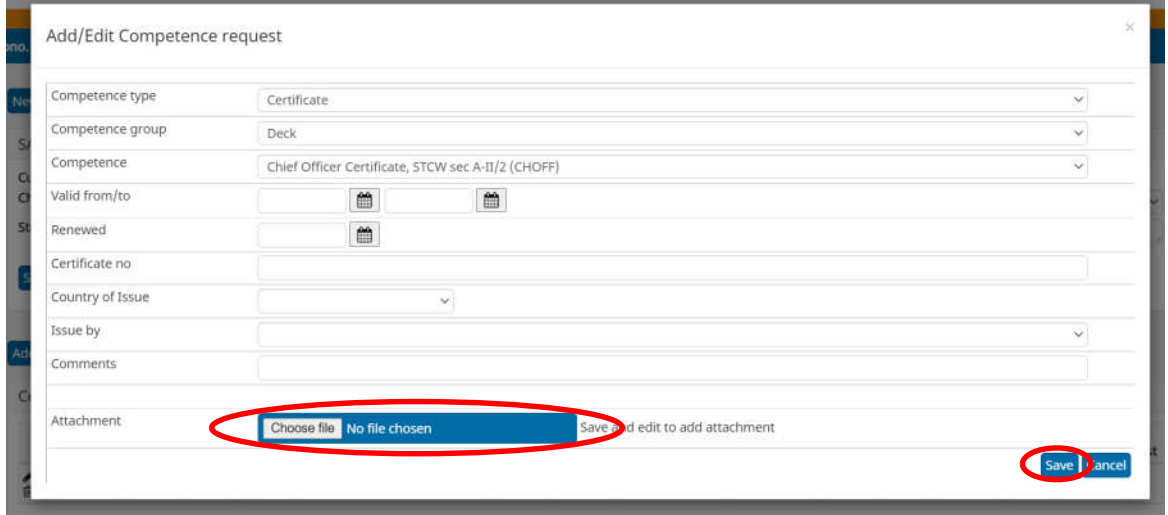

10. You can **EDIT** the certificates you've uploaded by clicking the **pencil icon** at the left side of the document after saving should you need to correct them.

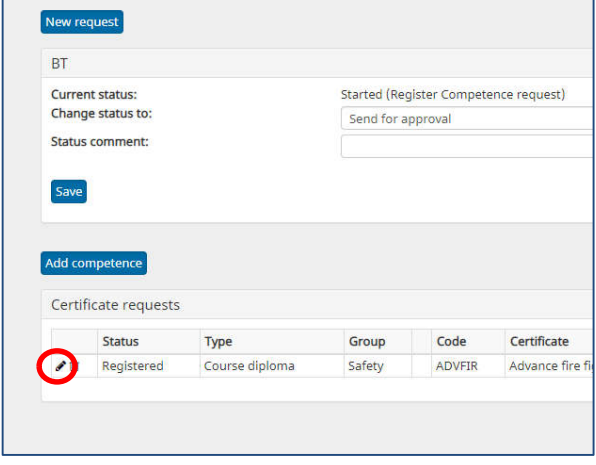

11. You can add multiple competencies to a single request by clicking the **"Add Competence"** button. Then repeat process from **step 5**.

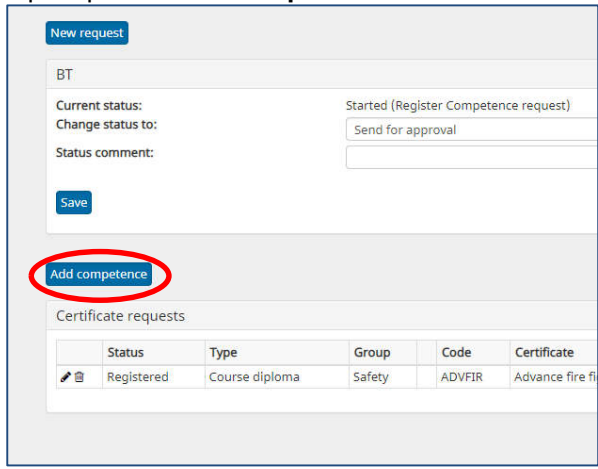

- 12. **Once you are ready to submit the documents**, change the "**Change competence status to**" to "**Send for approval"**.
- 13. Use the **Status Comment** to indicate, what documents you want you are requesting and what documents you have submitted as a summary. Sample: "**For Approval – BT, PSCRB, ATFF COPs**"
- 14. Then click "**Save**" this will now send the documents you have encoded for approval.

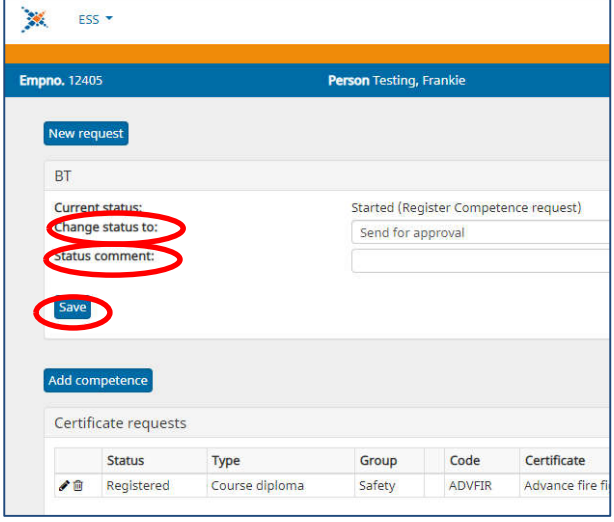

# **i. IMPORTANT!**

- 1. **Status Comment** is also used when a request is **rejected** (e.g., wrong data input, wrong/no attachments etc.). **Status comment** displays what needs to be **corrected/done** by the crew to have their request approved.
- 2. **PDF** format when attaching scanned documents. This is to ensure system can generate reports connected to the competence. Make sure there is an attached file to the competence:

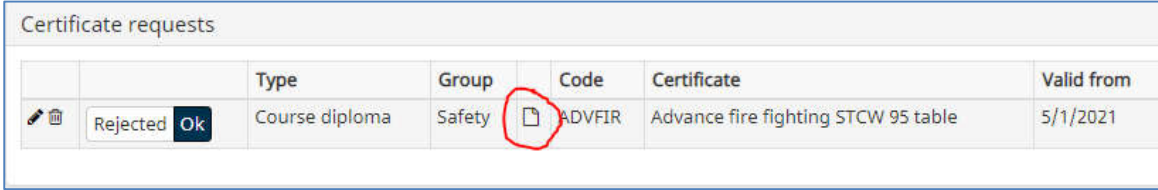

3. **Double Check** all details before clicking save to ensure one-time approval.

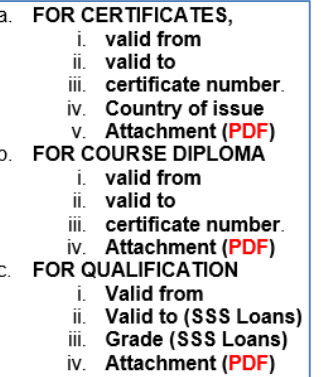

4. **TICK** "move existing certificate to history and create new record with renewed certificate.

Add/Edit Competence request

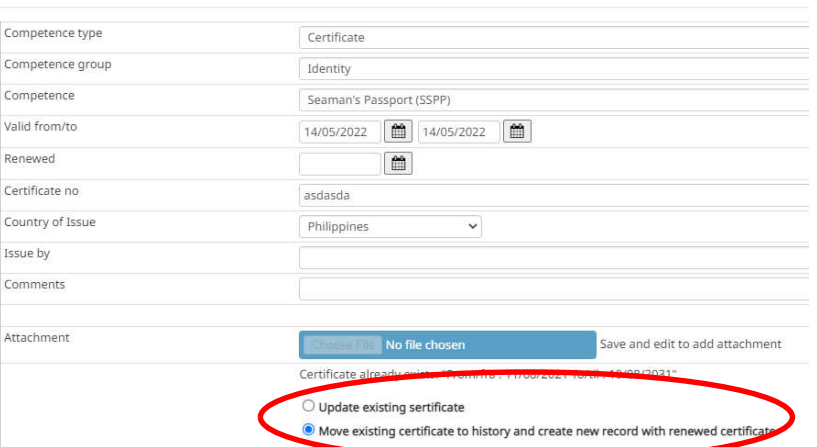

Once the crew has done the needed corrections, the crew can type in the status comment stating what changes were made so that the approver will be aware of what was accomplished by the crew.

The status comment has no limit to the number of characters you can type.

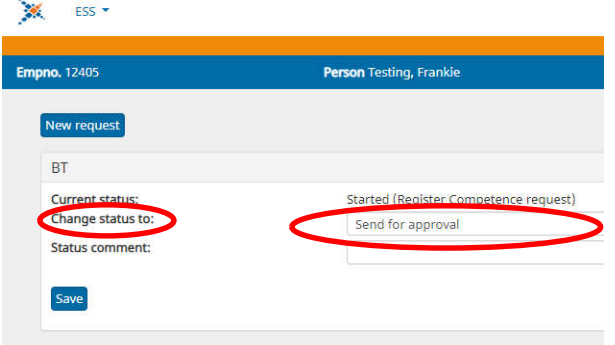

### **V. Competence Requirement**

Competence Requirement is used to know which of your documents/certificates are expiring expired and in need of renewal displayed in a graphic manner which is easy to understand.

1. Hover the mouse over the "**ESS**" in the upper right. Then click "**Competence req**"

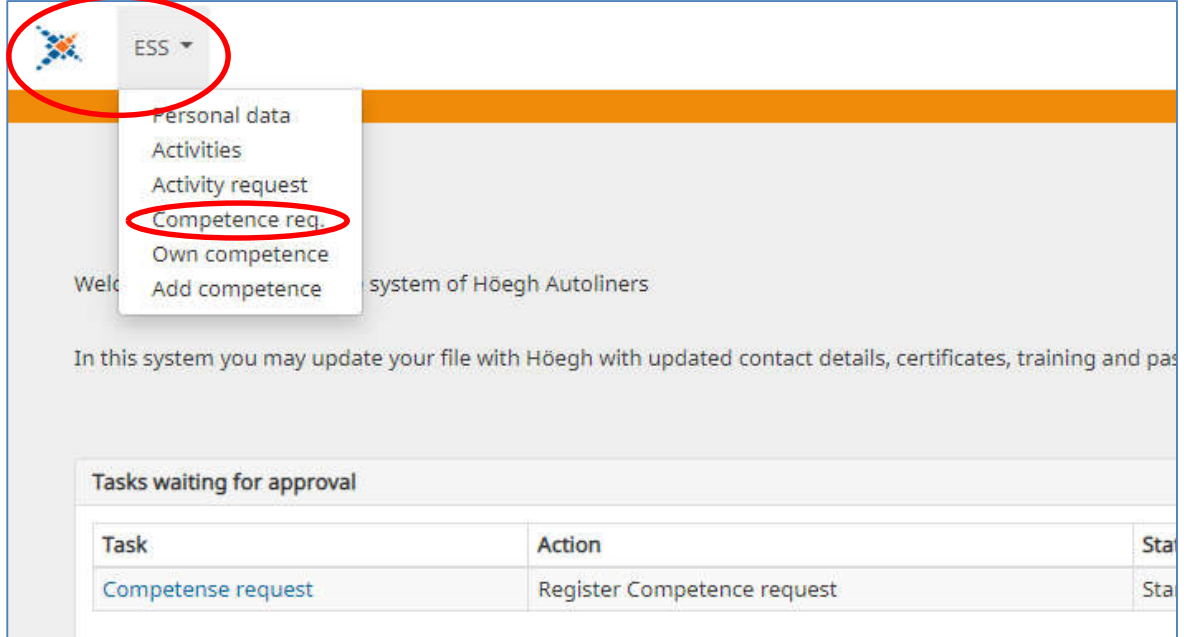

- 2. Once in the competence req page, select "**Mandatory**" under "**Category**".
- 3. For the vessel either select **your previous vessel or upcoming vessel assignment**.
- 4. Then select the appropriate **function/position** relative to you.
- 5. Then click "**Show**". $\sim$

**Security** 

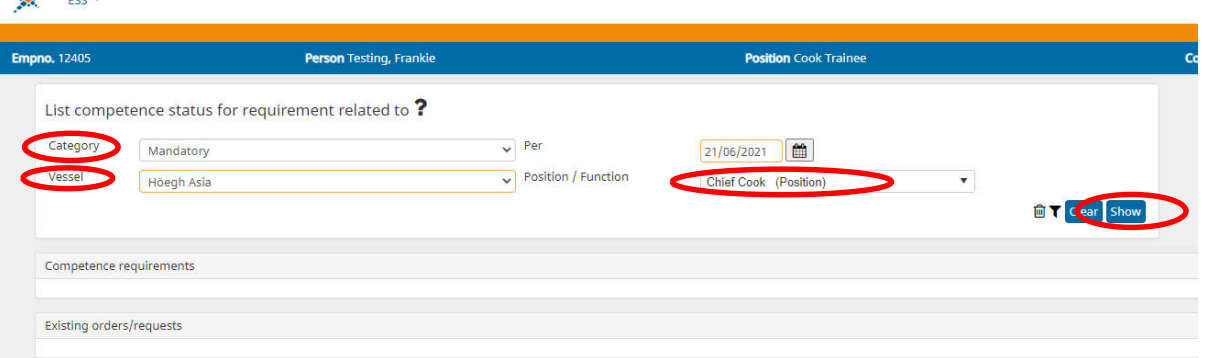

#### **ANNEX 1 - Applicable ESS Competence Codes for Seafarers' Use**

Use as a reference when uploading competencies. **Certificate**

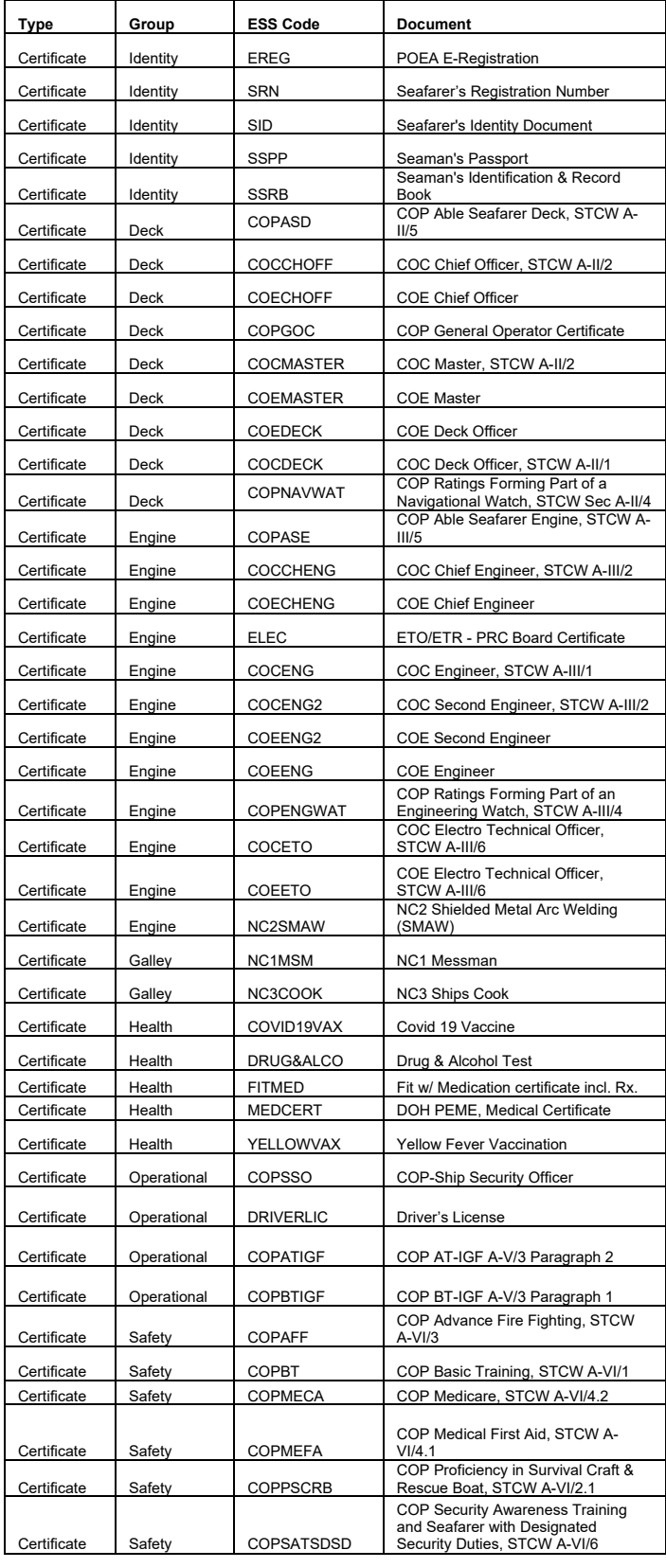

#### **Course Diploma**

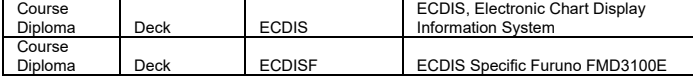

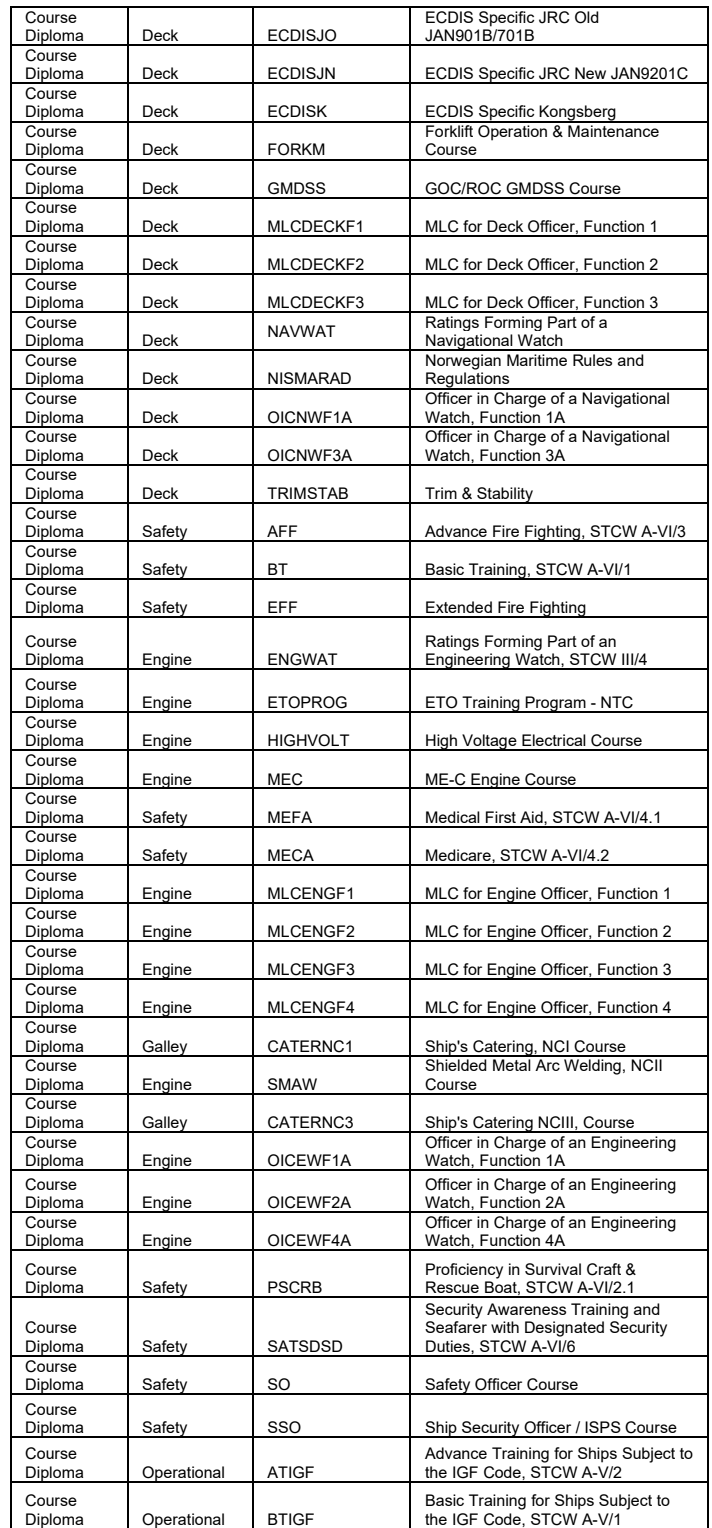

#### **Qualification**

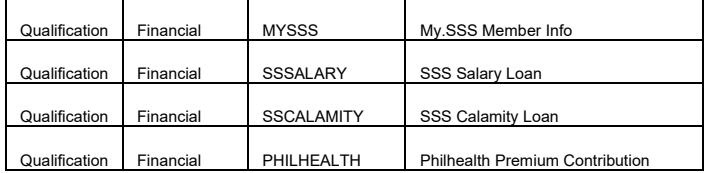